# UNIVERSIDAD FASTA

# Programa de Inserción a la Vida Universitaria

Tutorial para alumnos sobre el uso de la Plataforma Educativa Moodle

*INGRESO 2015*

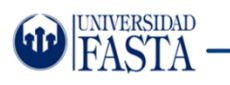

# **¿Cómo usar la Plataforma Moodle?**

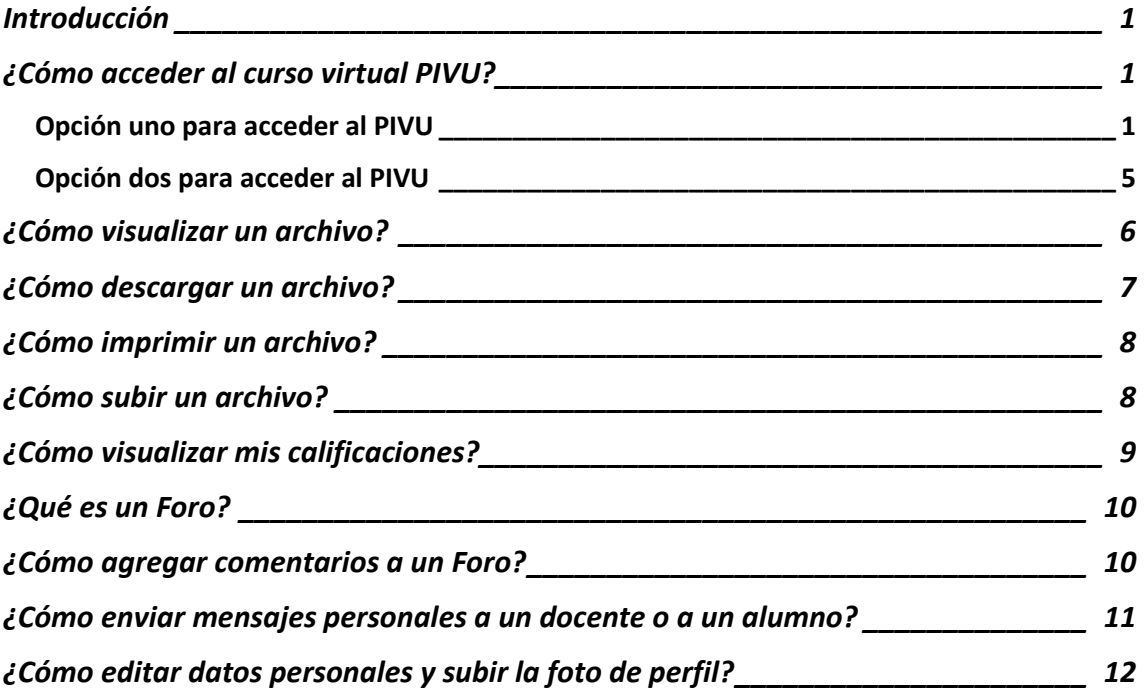

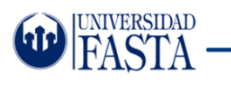

 $\overline{a}$ 

#### <span id="page-2-0"></span>**Introducción**

Estimados alumnos, en este tutorial encontrarán los pasos necesarios para trabajar en la plataforma educativa Moodle<sup>1</sup>. Tengan en cuenta que todas las capturas de pantallas se hicieron utilizando el *navegador Google Chrome* ya que funciona en forma correcta con la Plataforma. Para descargarlo cli[c aquí.](http://www.google.com/intl/es/chrome/browser/)

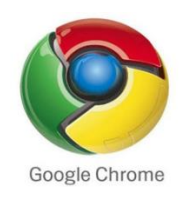

### <span id="page-2-1"></span>**¿Cómo acceder al curso virtual PIVU?**

Para que puedan acceder al curso virtual PIVU cargado en la plataforma Moodle tienen dos opciones.

#### <span id="page-2-2"></span>**Opción uno para acceder al PIVU**

1- Hagan clic [aquí](http://www.ufasta.edu.ar/) o escriban la siguiente dirección Web en la barra de direcciones del navegador google Chrome: [http://www.ufasta.edu.ar/,](http://www.ufasta.edu.ar/) luego presionen el botón **Herramientas** que se encuentra en la sección superior derecha de la ventana como se muestra en la imagen.

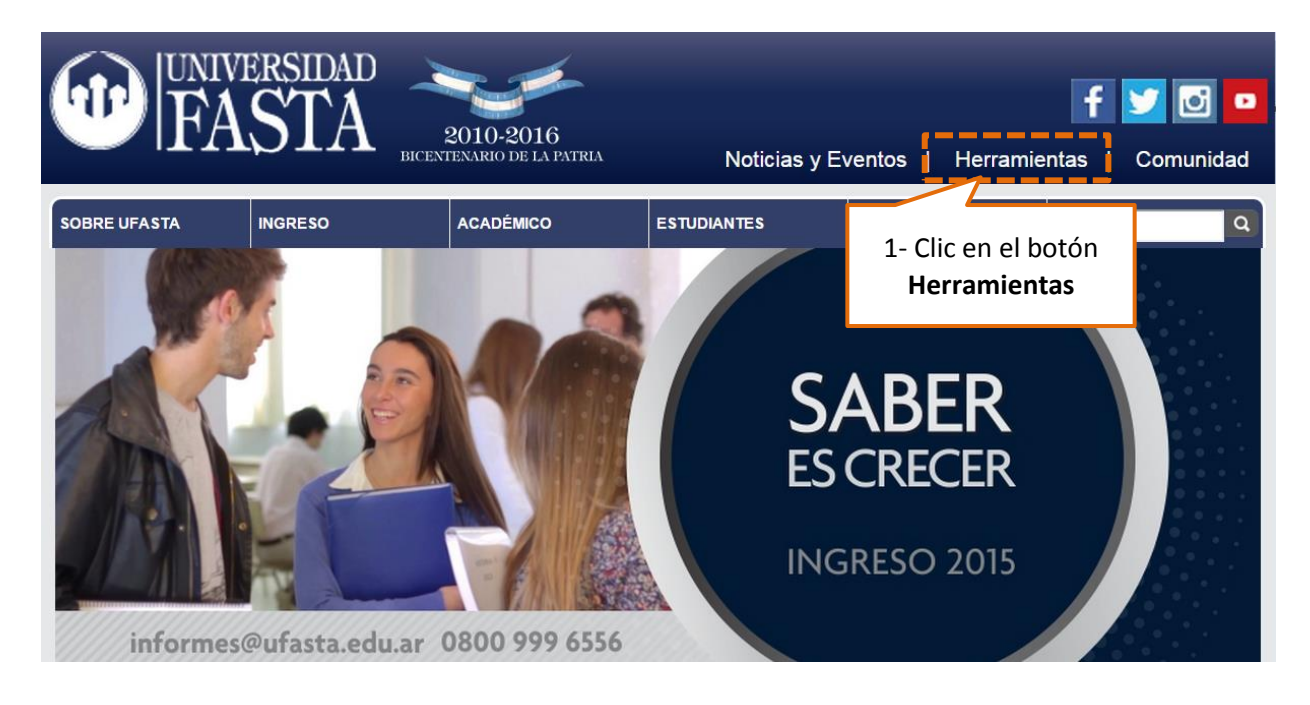

<sup>&</sup>lt;sup>1</sup> Tnoodle es una plataforma virtual que se utiliza mundialmente por Universidades, Escuelas o Institutos, se accede por medio de un navegador web (siempre deben estar conectados a internet) y sus principales características son el desarrollo de actividades educativas para el dictado de clases a distancia y complementar el aprendizaje presencial.

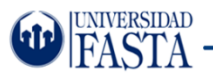

2- Para entrar al campus virtual de la Universidad, presionen **Campus virtual SiufWeb y Educación a Distancia**.

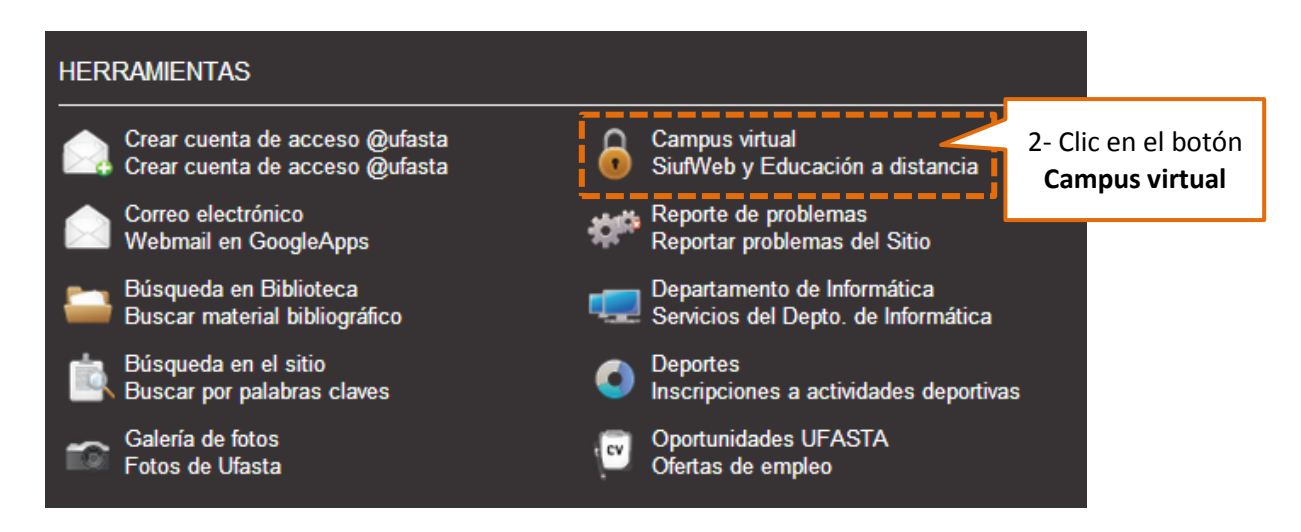

3- Seleccionen la opción **Acceso a Carreras**

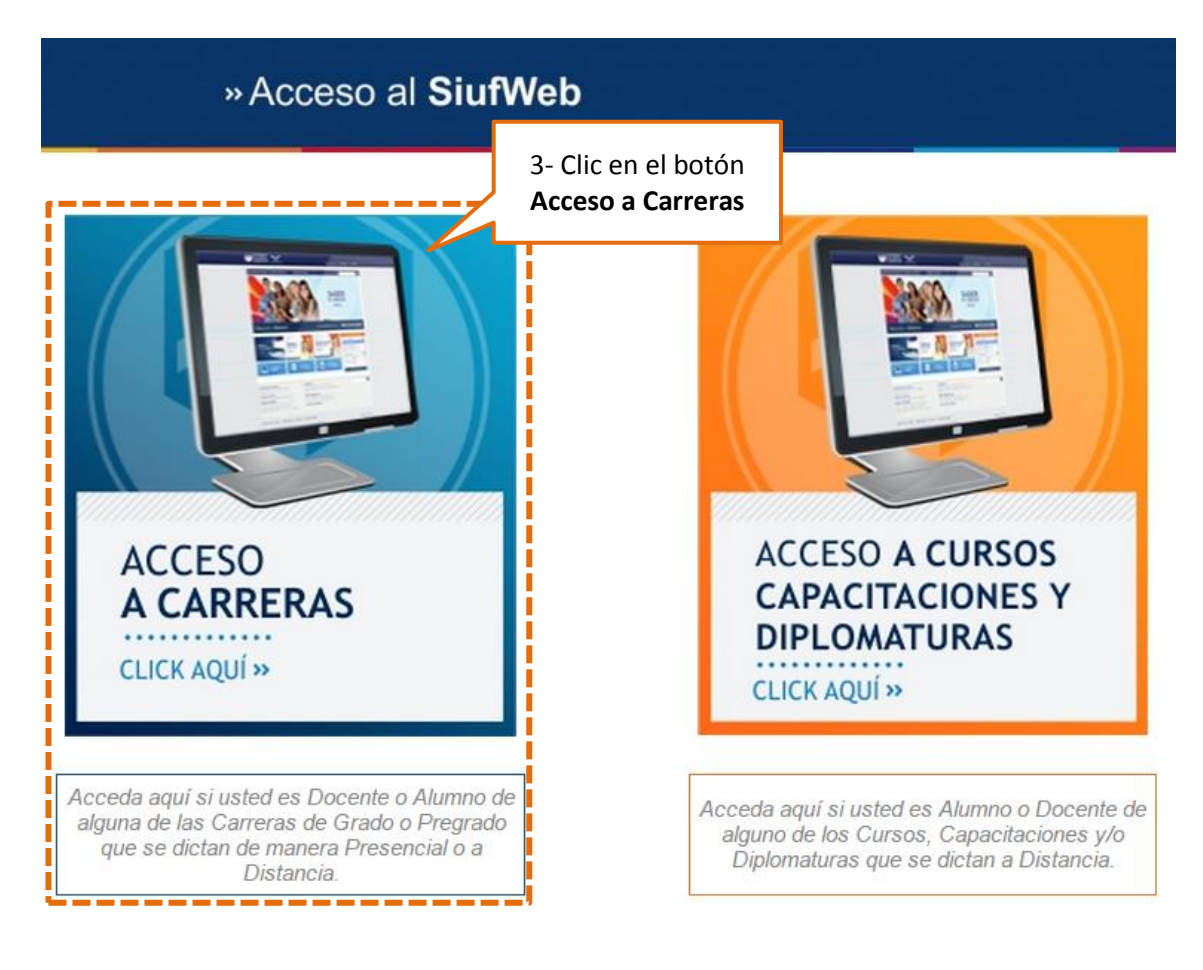

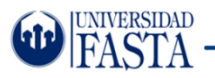

4- Luego hagan clic en el botón **Ingreso Alumnos**

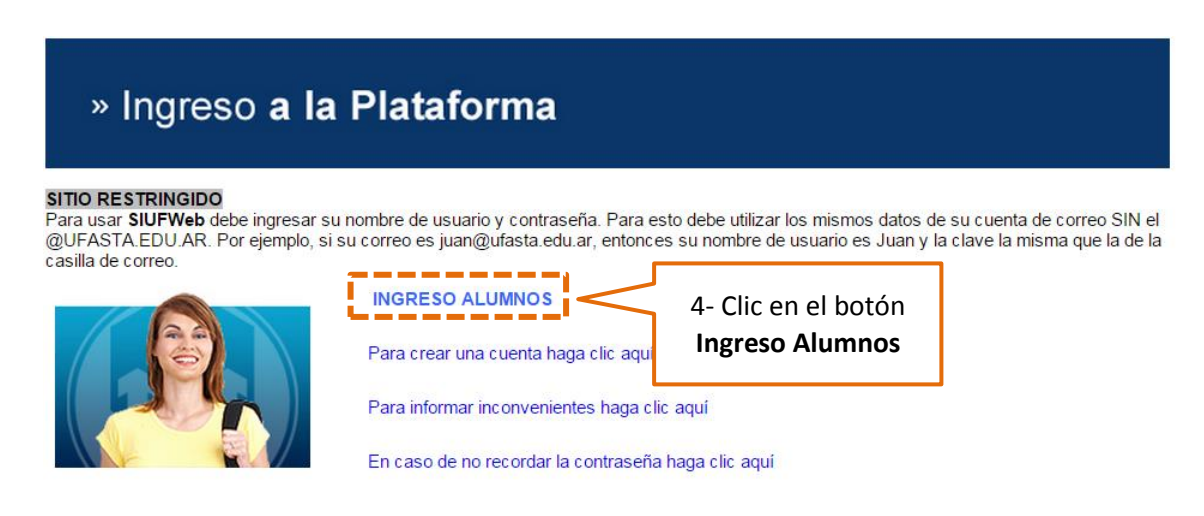

5- Visualizaran la siguiente pantalla, en donde deberán ingresar su cuenta de usuario y contraseña del SiufWeb. En caso de que no tengan una cuenta de usuario de la Universidad FASTA deben crearla, cli[c aquí](http://www13.ufasta.edu.ar/Serviciosweb/crearcuenta.asp) o escriban la siguiente dirección web en su navegador: <http://www13.ufasta.edu.ar/Serviciosweb/crearcuenta.asp>

![](_page_4_Picture_65.jpeg)

![](_page_5_Picture_0.jpeg)

6- Seleccionen la opción **PIVU (Programa Inserción Vida Universitaria)** del menú **Académico**.

![](_page_5_Picture_63.jpeg)

![](_page_5_Picture_4.jpeg)

![](_page_5_Picture_5.jpeg)

![](_page_5_Picture_6.jpeg)

![](_page_5_Picture_7.jpeg)

![](_page_5_Picture_8.jpeg)

**Mis Trámites** 

#### 7- Por último hagan clic en el PIVU de su carrera

![](_page_5_Picture_64.jpeg)

![](_page_6_Picture_1.jpeg)

#### <span id="page-6-0"></span>**Opción dos para acceder al PIVU**

1- Hagan clic [aquí](http://ead01.ufasta.edu.ar/) o escriban la siguiente dirección Web en la barra de direcciones del navegador [http://ead01.ufasta.edu.ar/,](http://ead01.ufasta.edu.ar/) luego presionen el botón **Ingresar** que se encuentra en la sección superior derecha de la ventana como se muestra en la imagen.

![](_page_6_Picture_4.jpeg)

2- Visualizaran la siguiente pantalla, en donde deberán ingresar su cuenta de usuario y contraseña del SiufWeb. En caso de que no tengan una cuenta de usuario de la Universidad FASTA deben crearla, cli[c aquí](http://www13.ufasta.edu.ar/Serviciosweb/crearcuenta.asp) para o escriban la siguiente dirección web en su navegador: [http://www13.ufasta.edu.ar/Serviciosweb/crearcuenta.asp.](http://www13.ufasta.edu.ar/Serviciosweb/crearcuenta.asp)

![](_page_6_Picture_112.jpeg)

3- Luego visualizarán su curso virtual PIVU en la Plataforma Educativa Moodle como se muestra en la imagen.

![](_page_6_Picture_8.jpeg)

![](_page_7_Picture_0.jpeg)

# <span id="page-7-0"></span>**¿Cómo visualizar un archivo?**

Para visualizar un archivo (en el navegador Google Chrome) ingresen a su curso virtual PIVU. Luego hagan clic sobre el recurso archivo. Tengan en cuenta que en algunos tipos de archivos como por ejemplo Word, Power Point, Excel, etc. los descarga directamente, no los visualiza, en este ejemplo utilizaremos archivos que se abren ya que el tipo de archivo es PDF del programa Adobe Reader.

**MATERIAL DE TRABAJO** 

A Adobe Reader XI

**SU LECTURA Y ESTUDIO** 

![](_page_7_Figure_7.jpeg)

![](_page_8_Picture_0.jpeg)

#### <span id="page-8-0"></span>**¿Cómo descargar un archivo?**

Para descargar un archivo (en el navegador Google Chrome) ingresen a su curso virtual PIVU. Luego deben visualizarlo, presionen el botón derecho del mouse y por último seleccionen la opción **Guardar Como**.

![](_page_8_Picture_4.jpeg)

Visualizaran la siguiente pantalla en donde deben indicar en que parte del equipo almacenarán el archivo:

![](_page_8_Picture_99.jpeg)

Por último hagan clic en el botón **Guardar**.

![](_page_9_Picture_1.jpeg)

## <span id="page-9-0"></span>**¿Cómo imprimir un archivo?**

Para imprimir un archivo (en el navegador Google Chrome), primero ingresen a su curso virtual PIVU. Luego deben visualizar el archivo, presionen el botón derecho del mouse sobre el mismo y seleccionen la opción **Imprimir** como se indica en la imagen.

![](_page_9_Figure_4.jpeg)

#### <span id="page-9-1"></span>**¿Cómo subir un archivo?**

Para subir un archivo en la plataforma educativa Moodle, es decir, para entregar una tarea visualicen

el siguiente video haciendo clic [aquí.](https://www.youtube.com/watch?v=tAH1o2AATrI)

![](_page_10_Picture_1.jpeg)

### <span id="page-10-0"></span>**¿Cómo visualizar mis calificaciones?**

Para visualizar las calificaciones sigan los siguientes pasos:

- 1. Acceder al PIVU.
- 2. Seleccionen del bloque **Administración**, la opción **Calificaciones** como se muestra en la imagen.

![](_page_10_Figure_6.jpeg)

Ajustes de mi perfil

![](_page_11_Picture_0.jpeg)

#### <span id="page-11-0"></span>**¿Qué es un Foro?**

Un Foro es un espacio de comunicación entre docentes y alumnos y puede ser utilizado para:

- Dar avisos y novedades por los profesores.
- Hacer presentaciones personales de los estudiantes y profesores.
- Dar opiniones sobre un tema generado por el profesor donde todos participan.

#### <span id="page-11-1"></span>**¿Cómo agregar comentarios a un Foro?**

Para agregar comentarios a un Foro sigan los siguientes pasos:

1. Hagan clic en el nombre del Foro correspondiente.

Foro de Consultas

1- clic en el nombre del Foro.

Aquí se realizan todas las consultas relacionadas al

2. Para este ejemplo se utiliza el **Foro de Consultas,** en donde deben hacer clic en el botón **Responder** como se indica en la imagen.

![](_page_11_Picture_140.jpeg)

3. Luego se visualizará la siguiente pantalla donde deberá escribir su respuesta:

#### Su respuesta

![](_page_11_Picture_141.jpeg)

![](_page_12_Picture_1.jpeg)

#### <span id="page-12-0"></span>**¿Cómo enviar mensajes personales a un docente o a un alumno?**

1. Para enviar mensajes personales seleccionen del bloque **Navegación** la opción de **Participantes** como se muestra en la imagen.

![](_page_12_Picture_4.jpeg)

2. Como se indica en la imagen, escriban en la caja de texto **Buscar** el apellido o el nombre de la persona (sección inferior a la izquierda de la pantalla), luego clic en el botón Buscar.

![](_page_12_Picture_6.jpeg)

3. Luego encontrará la o las personas que cumplen con ese criterio de búsqueda, por ejemplo si en el cuadro de búsqueda escribo Luisa visualizaremos la siguiente pantalla:

![](_page_12_Picture_140.jpeg)

4. Para enviar el mensaje seleccionen el botón **Enviar mensaje**.

![](_page_12_Picture_10.jpeg)

![](_page_13_Picture_0.jpeg)

- 5. En la pantalla que visualizan escriban el mensaje.
- 6. Por último hagan clic en **Enviar mensaje** para finalizar.

![](_page_13_Picture_4.jpeg)

#### <span id="page-13-0"></span>**¿Cómo editar datos personales y subir la foto de perfil?**

Para editar datos personales y subir la foto de perfil seguir los siguientes pasos:

- 1. Buscar el Bloque Administración.
- 2. Clic en Ajustes de mi perfil.
- 3. Clic en Editar perfil.
- 4. Modificar los campos que sean necesarios.
- 5. Subir la foto de perfil.
- 6. Por último clic en el botón "Actualizar información personal"

En caso de tener dudas visualicen el siguiente video que explica como hacerlo haciendo clic [aquí.](https://www.youtube.com/watch?v=qDfTyXfp6tI)